Cloudera Flow Management 2.1.6

# **Moving data to Ozone**

**Date published: 2019-06-26 Date modified: 2023-08-29**

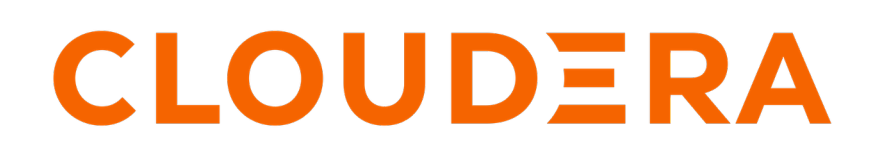

**<https://docs.cloudera.com/>**

## **Legal Notice**

© Cloudera Inc. 2024. All rights reserved.

The documentation is and contains Cloudera proprietary information protected by copyright and other intellectual property rights. No license under copyright or any other intellectual property right is granted herein.

Unless otherwise noted, scripts and sample code are licensed under the Apache License, Version 2.0.

Copyright information for Cloudera software may be found within the documentation accompanying each component in a particular release.

Cloudera software includes software from various open source or other third party projects, and may be released under the Apache Software License 2.0 ("ASLv2"), the Affero General Public License version 3 (AGPLv3), or other license terms. Other software included may be released under the terms of alternative open source licenses. Please review the license and notice files accompanying the software for additional licensing information.

Please visit the Cloudera software product page for more information on Cloudera software. For more information on Cloudera support services, please visit either the Support or Sales page. Feel free to contact us directly to discuss your specific needs.

Cloudera reserves the right to change any products at any time, and without notice. Cloudera assumes no responsibility nor liability arising from the use of products, except as expressly agreed to in writing by Cloudera.

Cloudera, Cloudera Altus, HUE, Impala, Cloudera Impala, and other Cloudera marks are registered or unregistered trademarks in the United States and other countries. All other trademarks are the property of their respective owners.

Disclaimer: EXCEPT AS EXPRESSLY PROVIDED IN A WRITTEN AGREEMENT WITH CLOUDERA, CLOUDERA DOES NOT MAKE NOR GIVE ANY REPRESENTATION, WARRANTY, NOR COVENANT OF ANY KIND, WHETHER EXPRESS OR IMPLIED, IN CONNECTION WITH CLOUDERA TECHNOLOGY OR RELATED SUPPORT PROVIDED IN CONNECTION THEREWITH. CLOUDERA DOES NOT WARRANT THAT CLOUDERA PRODUCTS NOR SOFTWARE WILL OPERATE UNINTERRUPTED NOR THAT IT WILL BE FREE FROM DEFECTS NOR ERRORS, THAT IT WILL PROTECT YOUR DATA FROM LOSS, CORRUPTION NOR UNAVAILABILITY, NOR THAT IT WILL MEET ALL OF CUSTOMER'S BUSINESS REQUIREMENTS. WITHOUT LIMITING THE FOREGOING, AND TO THE MAXIMUM EXTENT PERMITTED BY APPLICABLE LAW, CLOUDERA EXPRESSLY DISCLAIMS ANY AND ALL IMPLIED WARRANTIES, INCLUDING, BUT NOT LIMITED TO IMPLIED WARRANTIES OF MERCHANTABILITY, QUALITY, NON-INFRINGEMENT, TITLE, AND FITNESS FOR A PARTICULAR PURPOSE AND ANY REPRESENTATION, WARRANTY, OR COVENANT BASED ON COURSE OF DEALING OR USAGE IN TRADE.

## **Contents**

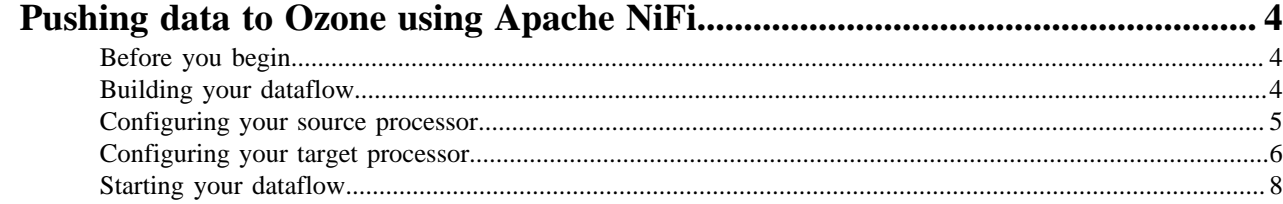

## <span id="page-3-0"></span>**Pushing data to Ozone using Apache NiFi**

Integrating Apache NiFi with Ozone enables you to transfer data to Ozone storage within a secure CDP cluster. You can acquire data from various sources, including local file systems, databases, or other storage systems, and push this data to Ozone. Depending on your specific data source, you will need to incorporate the appropriate processors into your dataflow.

To extract data from the source system, you can use processors such as GetFile or GetDatabaseTable. Once you have acquired the data, Apache NiFi offers the PutHDFS and PutCDPObjectStore processors that help you to transfer the data to Ozone.

If you need to move data from Ozone, you can use the FetchHDFS / FetchCDPObjectStore or the ListHDFS / ListCDPObjectStore processors for the transfer.

The following example shows you a dataflow that generates sample data with the GenerateFlowFile processor and writes this data to Ozone.

## <span id="page-3-1"></span>**Before you begin**

Before developing the NiFi dataflow to push data to Ozone, you must meet the following prerequisites.

- You have set up an Ozone cluster in CDP, with Kerberos authentication enabled.
- Ranger permissions have been configured to grant your user the ability to create volumes in Ozone.
- You have created a volume and a bucket in Ozone.
- You have Cloudera Flow Management (CFM) installed on your system, as NiFi is delivered through CFM.
- You have added and configured the NiFi service.

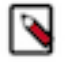

**Note:** CFM is a separate parcel from the base Cloudera Runtime. For more information, see:

- [CFM installation workflow](https://docs.cloudera.com/cfm/2.1.6/deployment/topics/cfm-deployment-overview.html)
- [Download locations](https://docs.cloudera.com/cfm/2.1.6/release-notes/topics/cfm-download-locations.html)

## <span id="page-3-2"></span>**Building your dataflow**

Learn how you can set up your NiFi dataflow that will enable you to move data to Ozone. This involves adding processors and other dataflow elements to the NiFi canvas, configuring them, and connecting the elements to create the dataflow.

#### **Before you begin**

You must have reviewed and met the prerequisites.

#### **Procedure**

- **1.** Launch NiFi from your CDP Public Cloud or CDP Private Cloud Base cluster.
- **2.** Add the NiFi processors to your canvas.
	- **a.** Select the Processor icon from the Cloudera Flow Management Actions pane, and drag a processor to the canvas.
	- **b.** Use the Add Processor filter box to search for the processor you want to add, and then click Add.
	- **c.** Add the following processors on the canvas:
		- GenerateFlowFile as your data source
		- PutHDFS or PutCDPObjectStore as your data ingest tool
- **3.** Connect the two processors to create your basic dataflow.
	- a) Click the Connection icon in the first processor, and drag it to the second processor.

A Create Connection dialog displays. It has two tabs: Details and Settings where you can configure the connection's name, flow file expiration time period, thresholds for back pressure, load balance strategy, and prioritization.

- b) Click Add to close the dialog box and add the connection to your flow.
- c) You can add success and failure funnels to your dataflow, which help you see where flow files are routed when your dataflow is running.

#### **Results**

#### Using PutHDFS

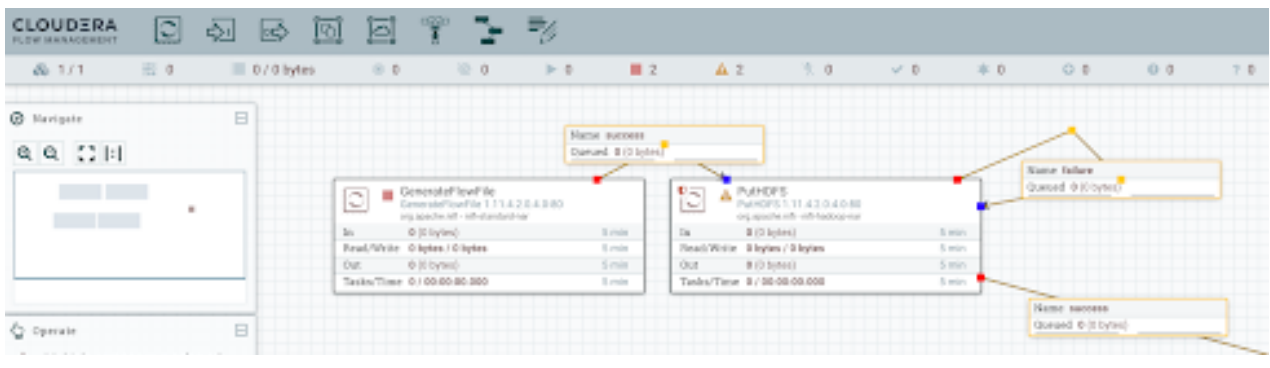

#### Using PutCDPObjectStore

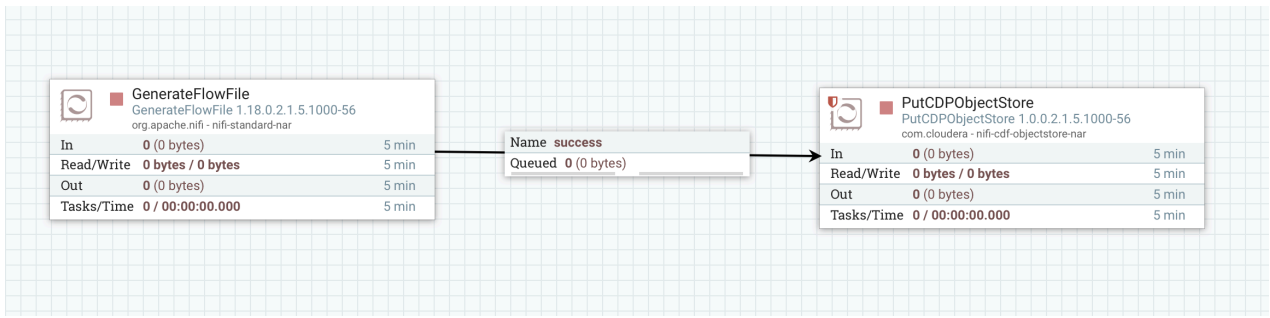

#### **What to do next**

Once you have finished building the dataflow, move on to the following steps:

- Configure your source processor.
- Configure your target processor.

### <span id="page-4-0"></span>**Configuring your source processor**

You can set up a dataflow to push data into Ozone from many different locations.

#### **About this task**

In this example, you can see the configuration for the GenerateFlowFile processor of the Ozone ingest dataflow. You can use the GenerateFlowFile processor to create random data. It is escially useful during initial flow testing or when developing proof of concept dataflows. When you have validated that your dataflow aligns with your specific business use case, you can replace the source processor with one that retrieves data from your actual data source. For more information on this Apache NiFi processor, see the *Apache NiFi documentation*.

#### **Before you begin**

You must have built the dataflow.

#### **Procedure**

**1.** Launch the Configure Processor window, by right-clicking the GenerateFlowFile processor and selecting Configure.

A configuration dialog box with the following tabs is displayed: Settings, Scheduling, Properties, and Comments.

**2.** Configure the processor according to the behavior you expect in your dataflow.

See the *Example* section below for recommended configuration to satisfy this example use case.

**3.** Save the changes by clicking Apply.

#### **Example**

The following settings and properties are used in this example:

#### **Table 1: GenerateFlowFile processor scheduling**

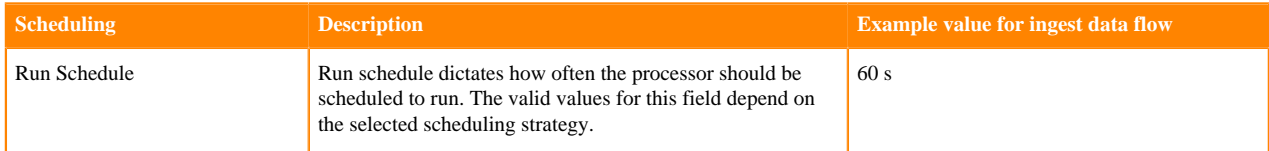

#### **Table 2: GenerateFlowFile processor properties**

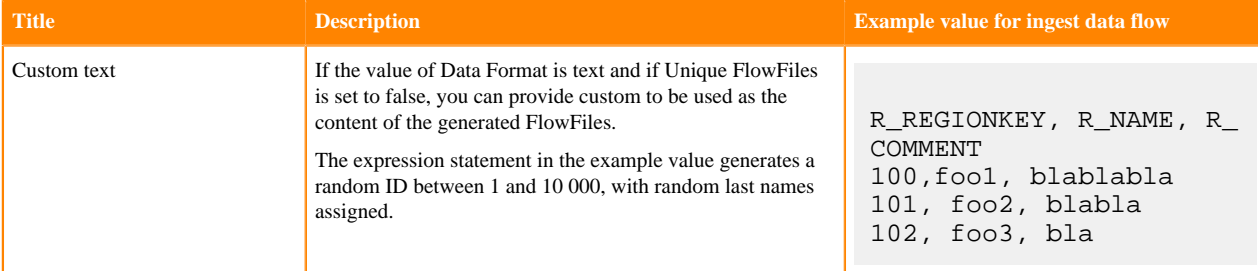

#### **What to do next**

Once you have configured your source processor, proceed to configuring your target processor.

#### **Related Information**

[Apache NiFi documentation](https://nifi.apache.org/docs/nifi-docs/)

## <span id="page-5-0"></span>**Configuring your target processor**

You can use the PutHDFS or the PutCDPObjectStore processor to move your data to Ozone, and you can select and configure the processor that best suits your use case.

#### **About this task**

The following examples step-by-step instructions for configuring each processor. They serve as a foundation for your setup and can be customized further. For more information on these Apache NiFi processors, see the *Apache NiFi documentation*.

#### **PutHDFS**

**1.** Right-click PutHDFS and click Configure Processor.

**2.** In the Hadoop Configuration Resources field, specify the Hadoop file system configuration.

The path depends on where your configuration files are located. In this example, /etc/ozone/conf/core-site.xml,/ etc/ozone/conf/ozone-site.xml is used.

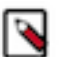

#### **Note:**

Check /etc/ozone/conf/core-site.xml and make sure fs.defaultFS uses the same protocol as "Directory". For example, ofs://ozone1/ (Recommended), or o3fs://buck1.vol1.ozone1/ (Deprecated).

You can provide a separate set of core-site.xml and ozone-site.xml just for NiFi PutHDFS processors so that the change to fs.defaultFS would not affect other components that act as an HCFS client.

- **3.** Provide your Kerberos credentials:
	- Kerberos Principal
	- Kerberos Keytab or Kerberos Password
- **4.** Set the Directory field to your output directory.

For example: ofs://ozone1/vol1/buck1

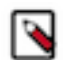

**Note:** Ensure to match the protocol used by fs.defaultFS.

**5.** Click Apply.

#### **PutCDPObjectStore**

- **1.** Right-click PutCDPObjectStore and click Configure Processor.
- **2.** Specify the Storage Location property. You can use this to set the desired fs.defaultFS value. For example: ofs:// ozone1
- **3.** Set the Directory property field to your output directory. For example: /vol1/buck1
- **4.** Set the Conflict Resolution Policy. With this property, you define what should happen when a file with the same name already exists in the target directory. Possible values are fail, ignore, and replace.
- **5.** For the credentials, you have two options:
	- Provide a Kerberos Principal and its Keytab using a Kerberos Credentials Service.
	- Provide a principal / username and password using the CDP Username and Password properties.
- **6.** Define the Writing Strategy. For example: simple write
- **7.** Click Apply.

Sample PutCDPObjectStore processor configuration:

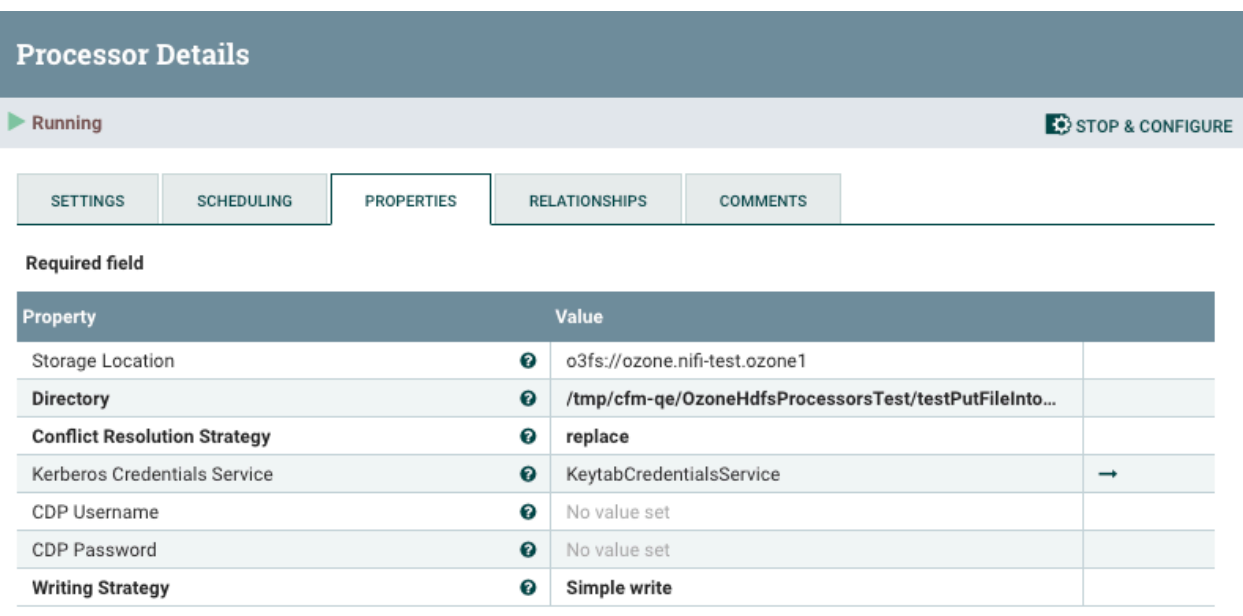

**OK** 

#### **What to do next**

After you have configured your processors, start your dataflow and confirm success.

#### **Related Information**

[Apache NiFi documentation](https://nifi.apache.org/docs/nifi-docs/)

### <span id="page-7-0"></span>**Starting your dataflow**

After you start the dataflow, the GenerateFlowFile processor will continuously generate flow files based on the configured schedule and content settings, creating random data. You can confirm that you have successfully built a dataflow that can push data into Ozone by starting your dataflow and verifying that the data is moving through it.

#### **Procedure**

- **1.** Select the processors that you want to start.
- **2.** Click the Start icon in the Actions toolbar.

Alternatively, right-click a single processor and choose Start from the context menu.

The Generate Flow File processor should generate 1 MB data every minute, and the generated data will be written in the "Directory" you configured earlier.

**3.** You can verify that the files have indeed been written to the target directory by running the following command: ozone fs -ls ofs://ozone1/vol1/buck1/.

ozone fs -ls ofs://ozone1/vol1/buck1/

```
Found 4 items
```

```
-rw-rw-rw- 3 systest systest 1048576 2020-10-27 18:05 ofs://ozone1/
vol1/buck1/02e3bf6a-e419-4a12-9354-90e33f80f598
                                   1048576 2020-10-27 18:05 ofs://ozone1/
vol1/buck1/a17b240a-6239-4262-b265-f1fc6af77882
                                   -rw-rw-rw- 3 systest systest 1048576 2020-10-27 18:05 ofs://ozone1/
vol1/buck1/a6147d8c-91f6-41d6-a99d-7afb985dc96d
-rw-rw-rw- 3 systest systest 1048576 2020-10-27 18:05 ofs://ozone1/
vol1/buck1/f5610e4f-7b80-4a28-92ac-1646916a2324
```
**4.** Make sure to adjust the configuration of the GenerateFlowFile processor, the data ingest processor, and any other connected processors to match your specific use case and dataflow requirements.